## **How to Use Steps Recorder in Windows 10**

## **How to open Steps Recorder:**

1. In the Search field in the lower left corner of your screen, type Steps Recorder.

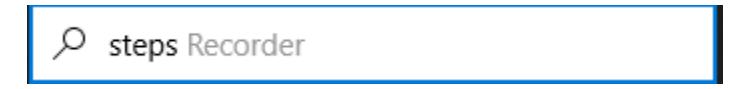

2. When you see Steps Recorder appear in your app results, click to select.

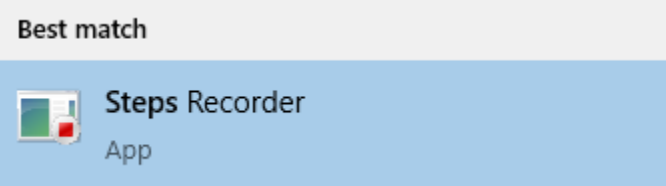

3. When you are ready to begin recording, click the **Start Record** button. When you are finished recording, click **Stop Record**.

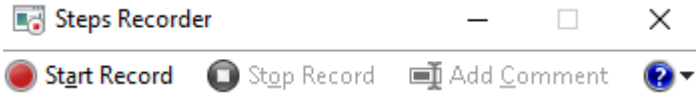

4. Once you click Stop Record, a list of Recorder Steps will appear on your screen. To save the Recorded Steps, click the **Save** button.

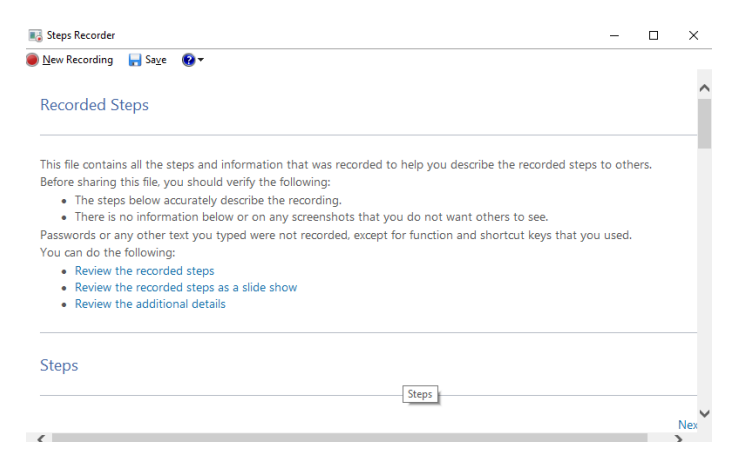

5. Provide the recording with a file name and location. It will save as a zip file.

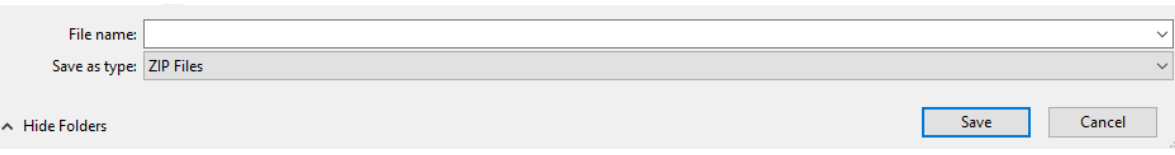

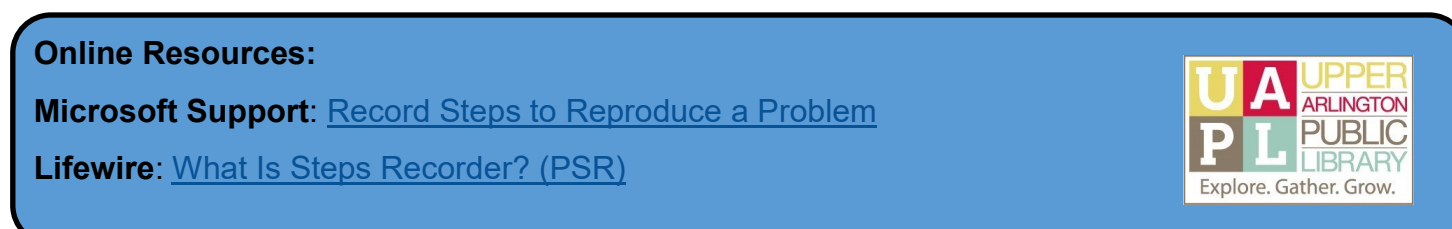